**iPro Healthcare, a division of iPro, Inc.**

# **iConnect Installation Procedures**

### **Contents**

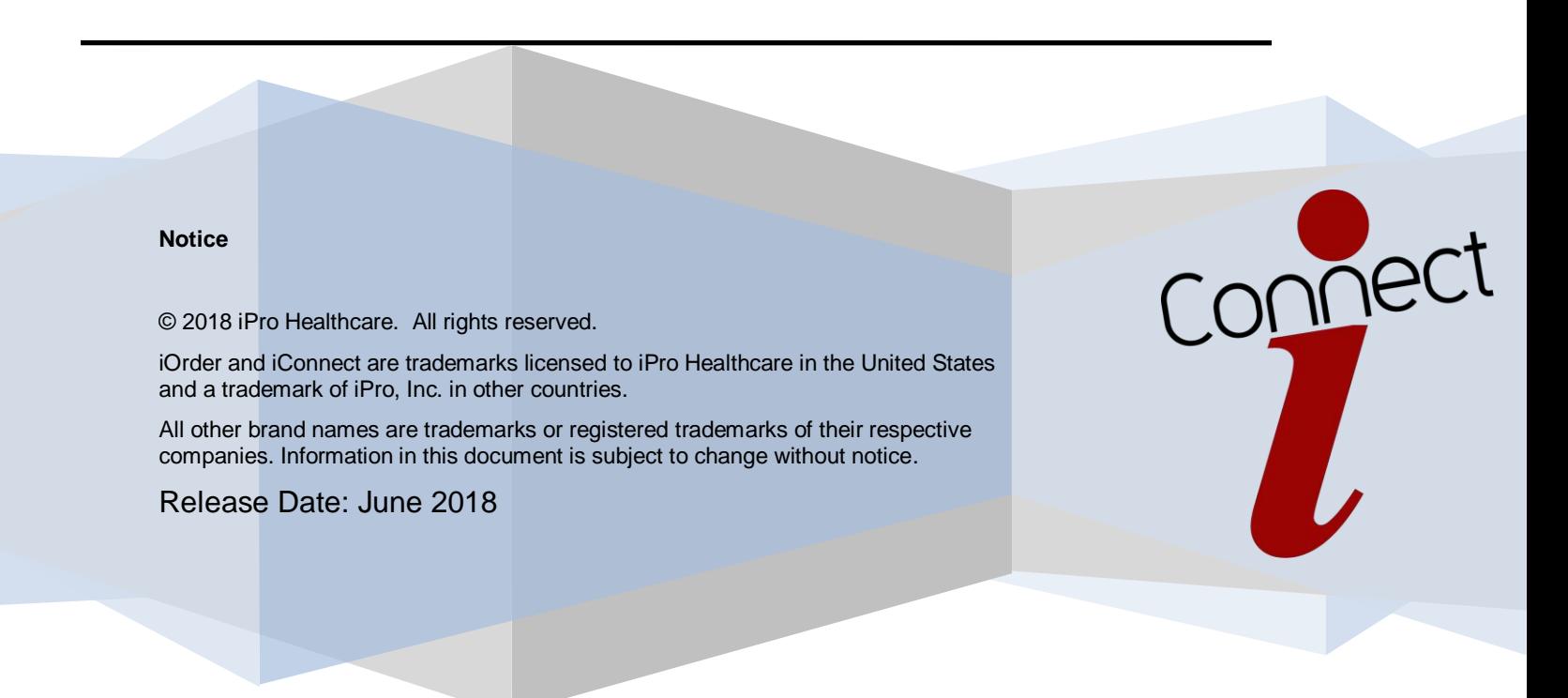

#### **Contents**

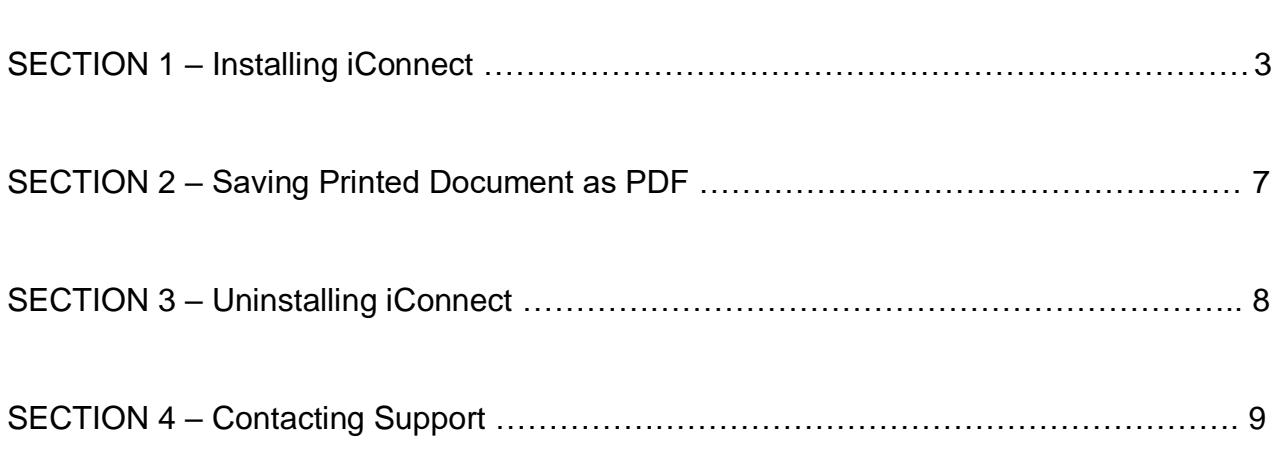

# **1.Install the iConnect application.**

**Note: Prior to beginning instillation of iConnect solution contact iPro Professional Services or iOrder Administrator to request a physician group license KEY. This can be done by contacting Professional Services at professionalservices@ipro-inc.com.** 

Utilizing a web browser, navigate to: **http://www.ipro-inc.com/iconnectinstall/**

View system requirements to ensure machine being installed on meets minimal requirements.

Minimum Specifications - Windows 7 or Windows 10 Operating System .NET 4.5 4GB RAM PDF Application (for saving PDFs)

1. Click on Web Client Setup and choose to save the installation file to the desktop.

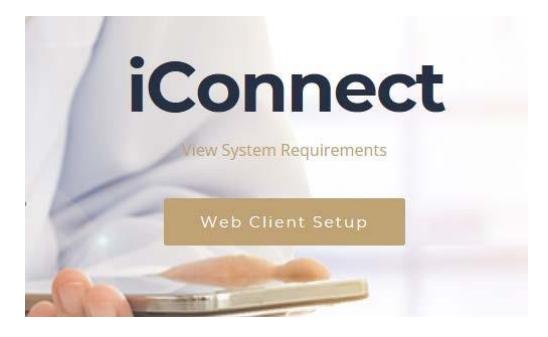

2. Click "YES" do you want to install iConnect Web Client.

**Note: Administrator user rights need to be utilized in order to complete this installation.**

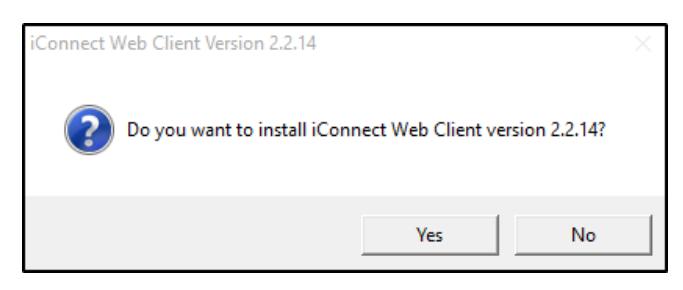

3. Utilizing the drop-down menu select the language to use during this installation and click "OK".

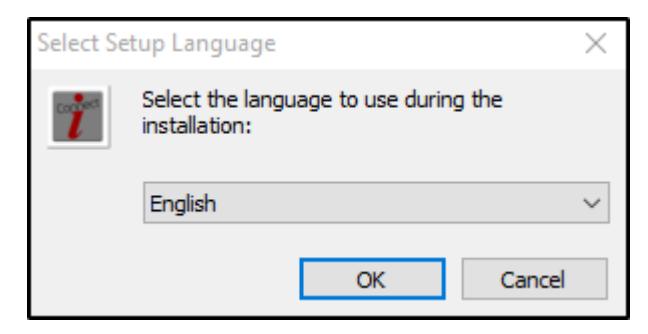

4. Click "NEXT" to continue to the web client set Wizard.

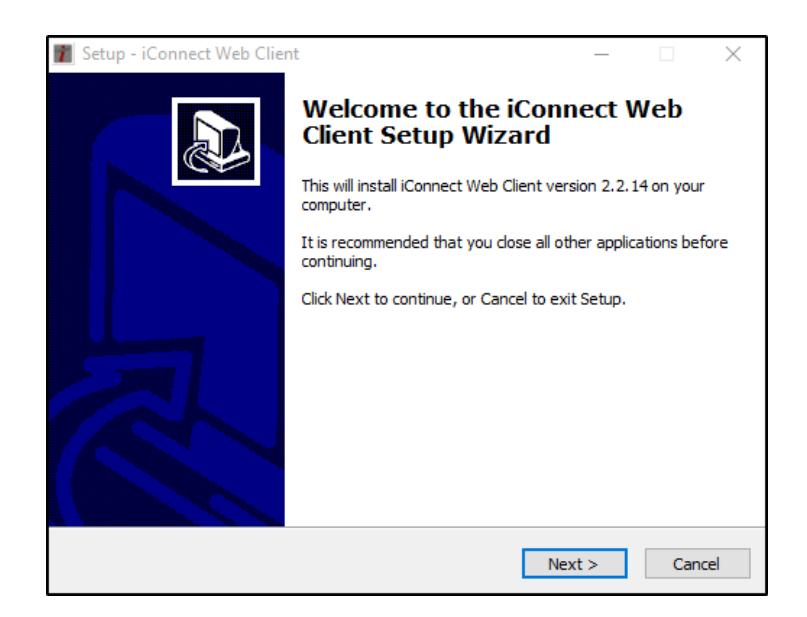

5. Enter the iConnect Web Service URL, previously received from iPro Professional Services or iOrder Administrator and click "NEXT". The URL will be the same for every install.

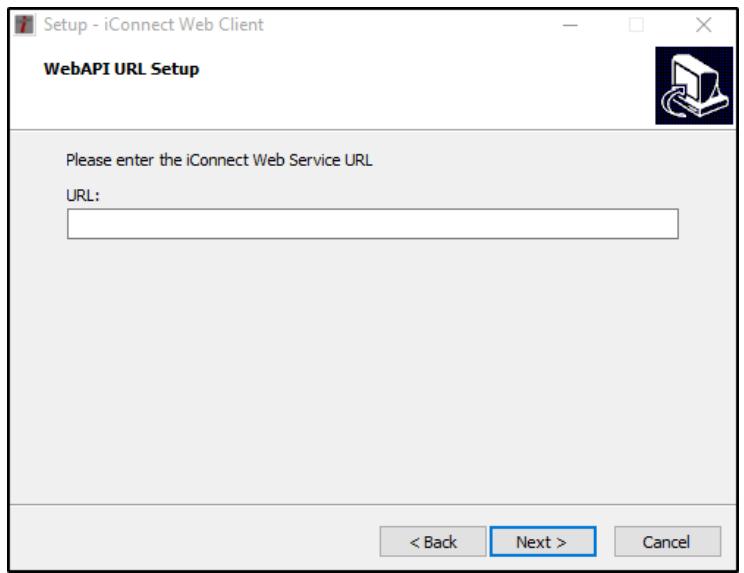

6. Enter a valid integration key, previously received from iPro Professional Services or iOrder Administrator and click "NEXT". The integration key will differ per Physician Group.

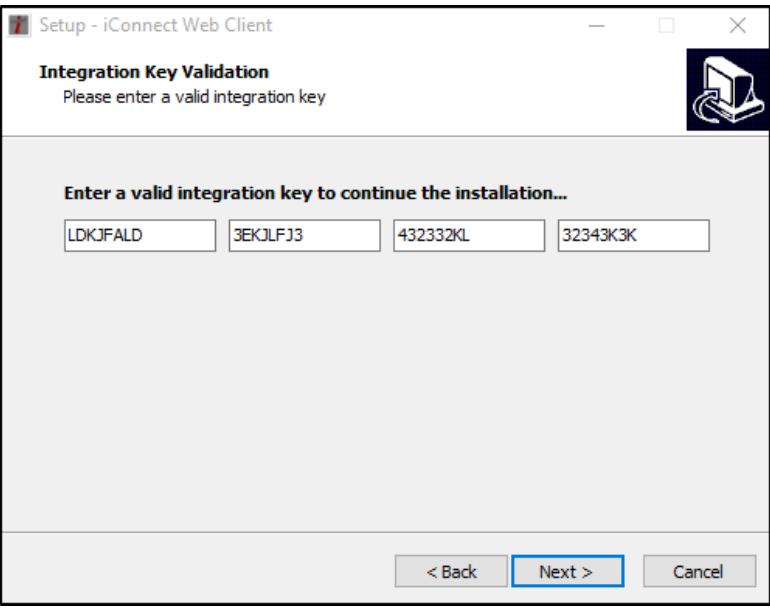

7. Browse to the destination location where the iConnect Web Client will be installed and click "Next" to continue.

This path should be the following: **C:\Program Files\iConnect Web Client**

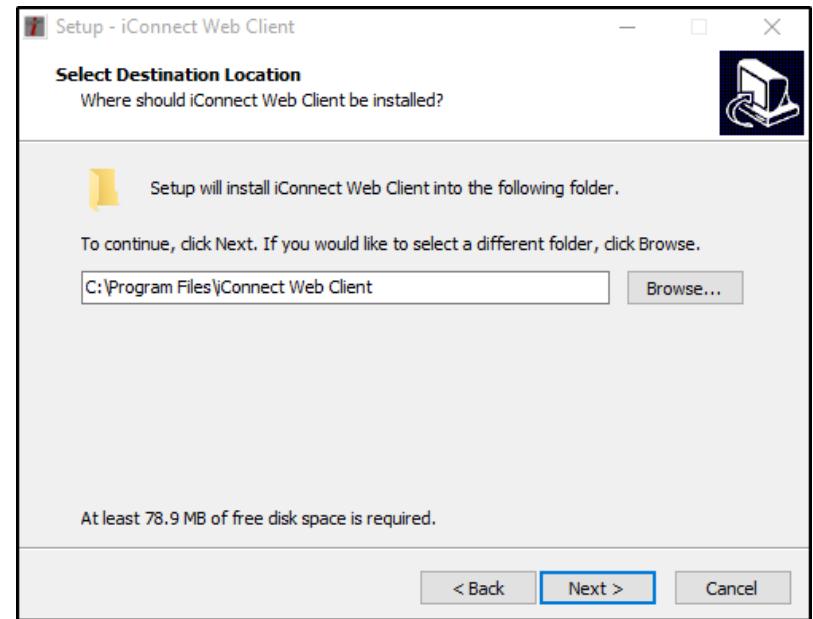

8. Verify that the correct destination location is set correctly and click "INSTALL" to continue with the iConnect Web Client installation.

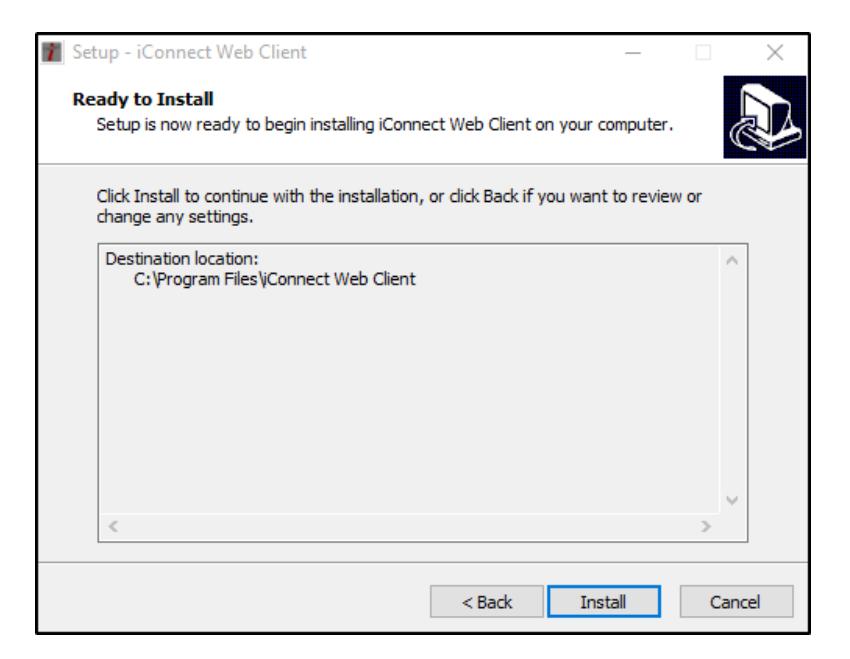

9. Click "FINISH" once the setup is complete and exit.

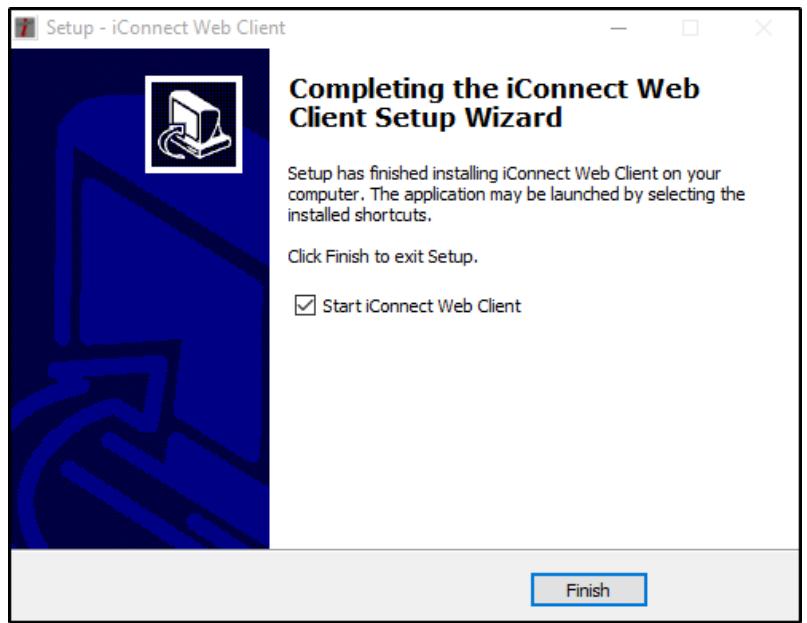

A CMD window will briefly appear as the services are starting and will close automatically. Once this is complete, the iConnect Web Client has successfully been installed and is ready for utilization with the iOrder application.

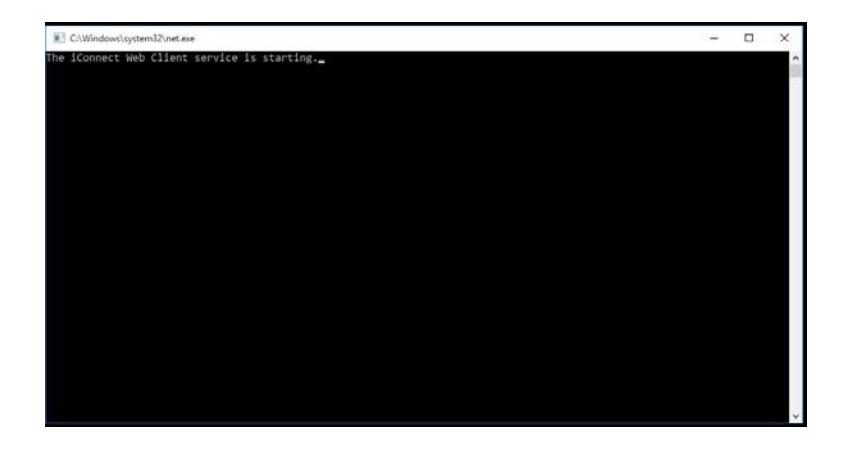

# **2.Saving printed document to PDF.**

Utilizing local .PDF application, print an order to a PDF file from the appropriate EMR system. The following steps are an example of how to do this with one version of a PDF application.

1. Choose the EMR order that is being moved to the iOrder application via the iConnect solution.

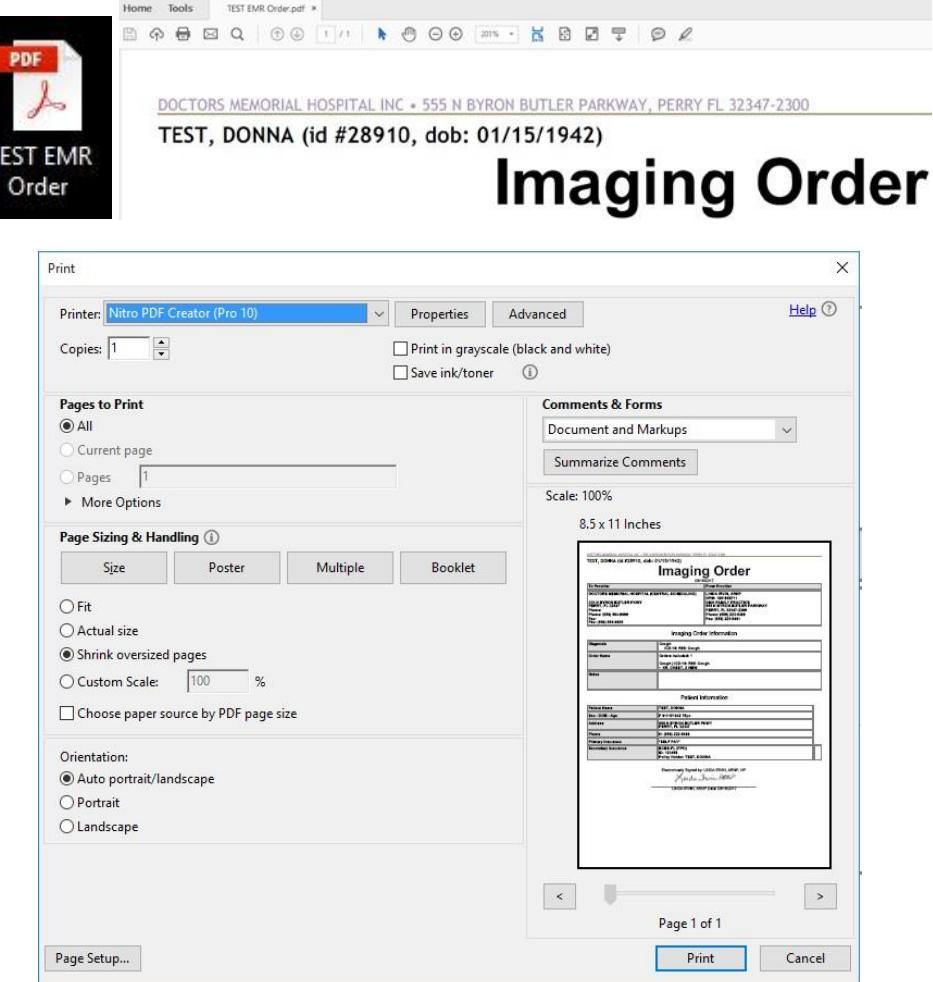

2. Utilizing normal print features within the OS, save the appropriate document to the following folder structure: **C:\iConnect\Jobs\Radiology**

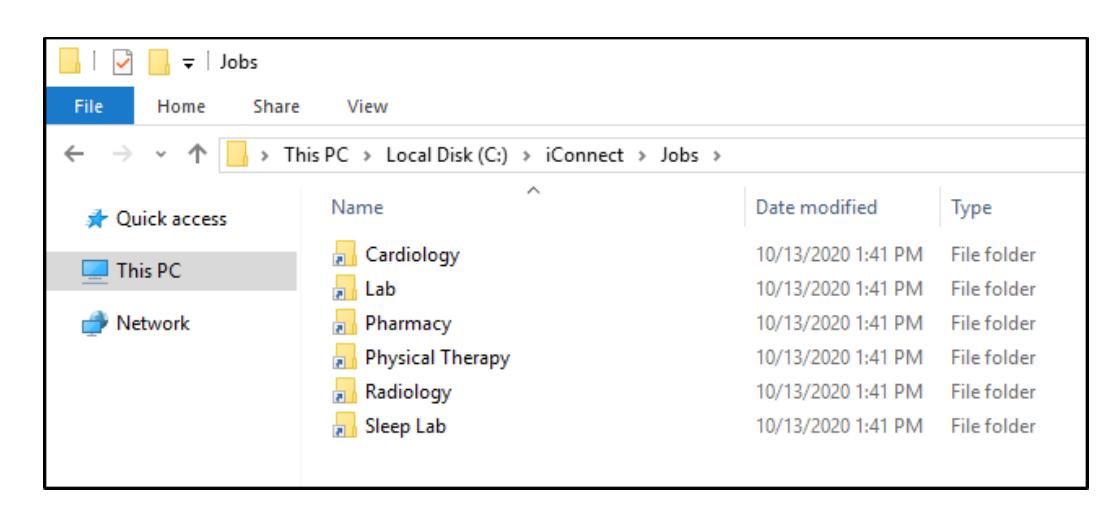

### **3.To uninstall the iConnect application.**

1. On the local machine, navigate to Settings>SYSTEM>Apps & Features>iConnect Web Client.

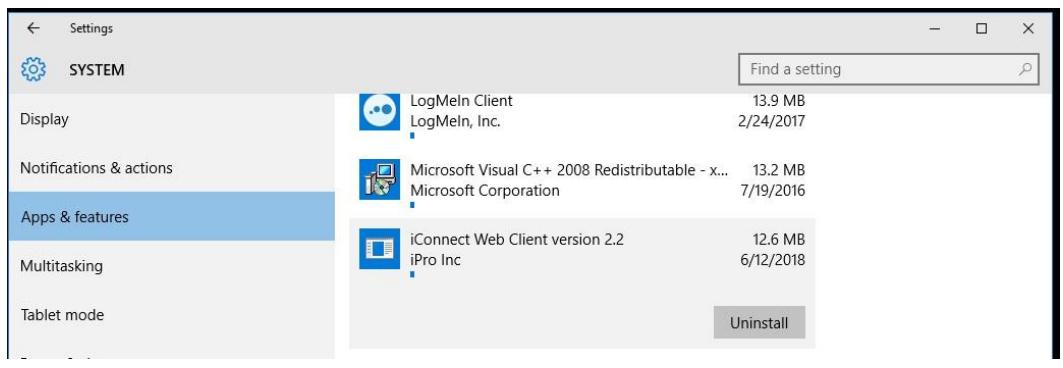

2. Click "Uninstall" under iConnect Web Client and then "Uninstall" once again when prompted.

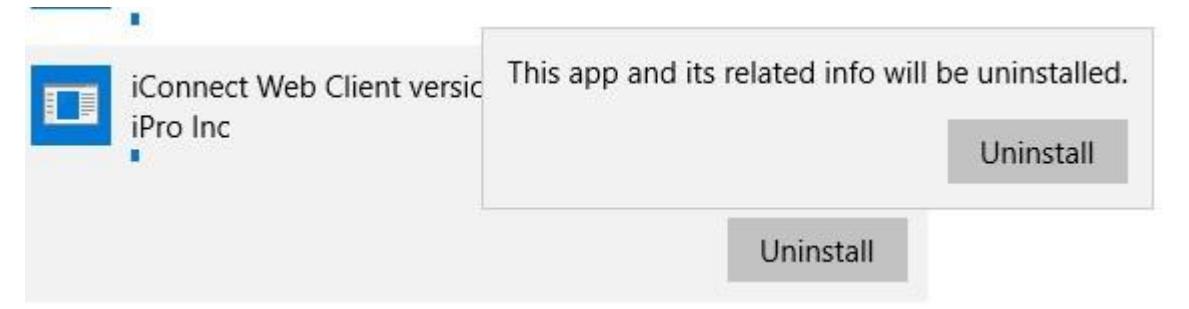

3. Click "Yes" when prompted to completely remove iConnect Web Client and all of its components.

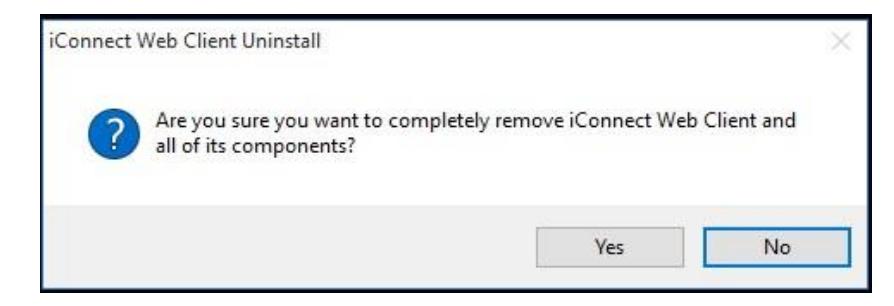

4. Click "OK" when prompted that device has been successfully unregistered from the iConnect server.

**NOTE:** Once a device has been successfully unregistered, the integration key is released back into the integration key pool and therefore can be utilized on another device within the facility. Only when there are no more integration keys available will a user not be allowed to complete an installation.

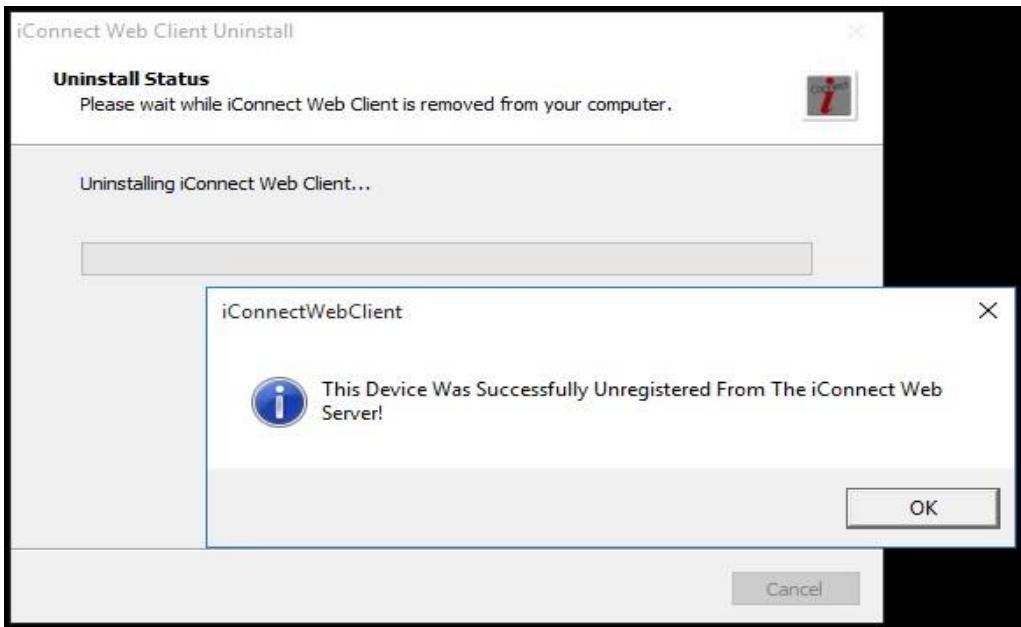

5. Click "OK" when prompted that iConnect Web Client has been successfully removed from the computer.

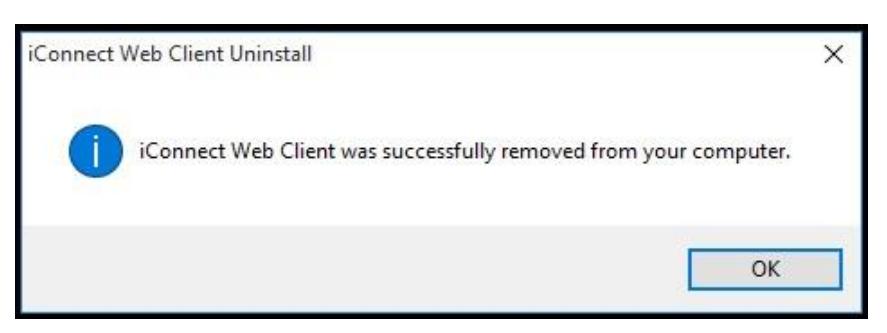

# **4.Contacting support.**

iPro's Technical Support Team is available to help 24/7 with any issues you may encounter.

If you or your staff have any concerns please contact iOrder Support at iorder@ipro-inc.com or by phone at **1-877-902-7877**.